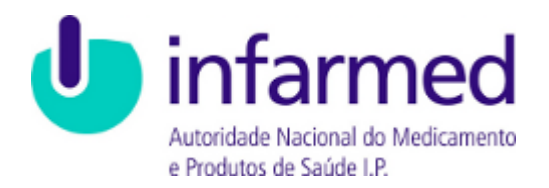

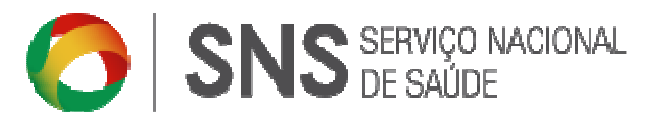

# Manual do Utilizador

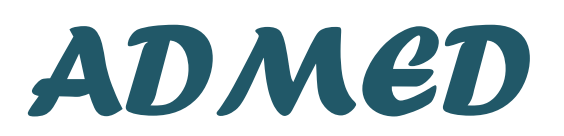

Aquisição Direta de Medicamentos **FrontOffice** 

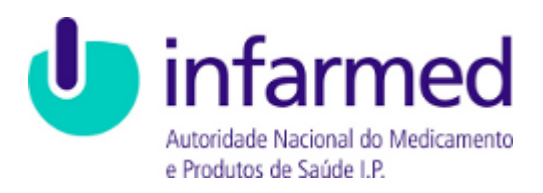

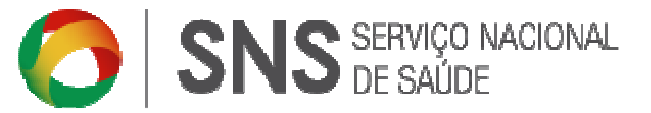

# Aviso de Propriedade e Confidencialidade

Este documento é propriedade do INFARMED, I.P., e toda a informação nele incluído é confidencial.

A distribuição ou reprodução deste documento, para além dos fins a que o mesmo se destina, só é permitida com o consentimento escrito do INFARMED, I.P..

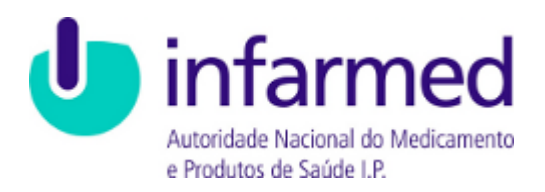

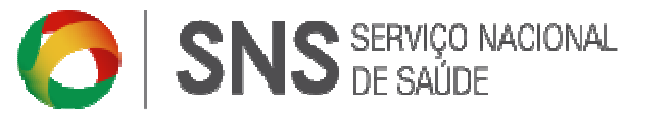

# Histórico de Versões

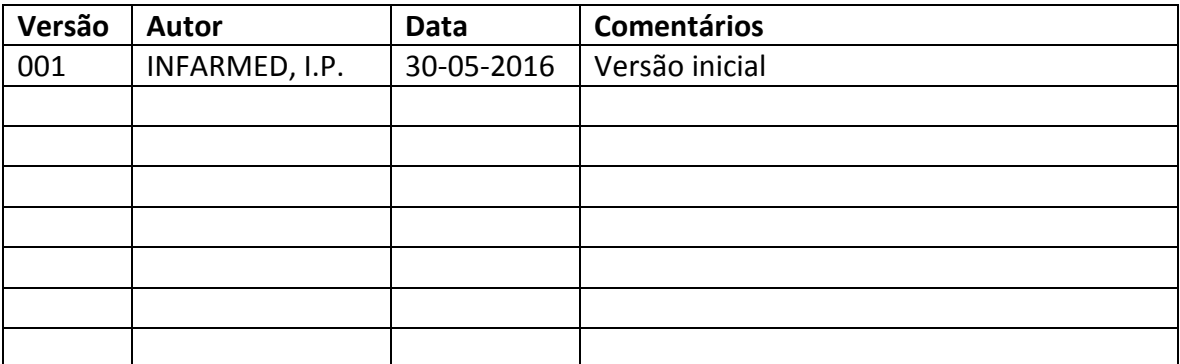

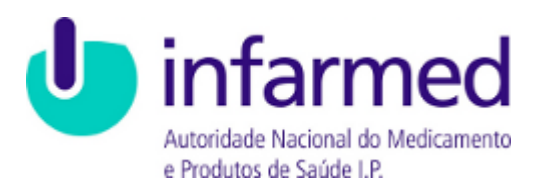

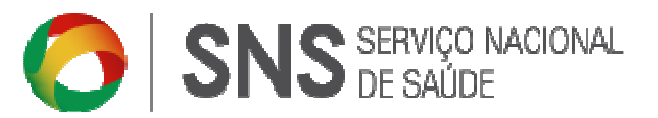

# Índice

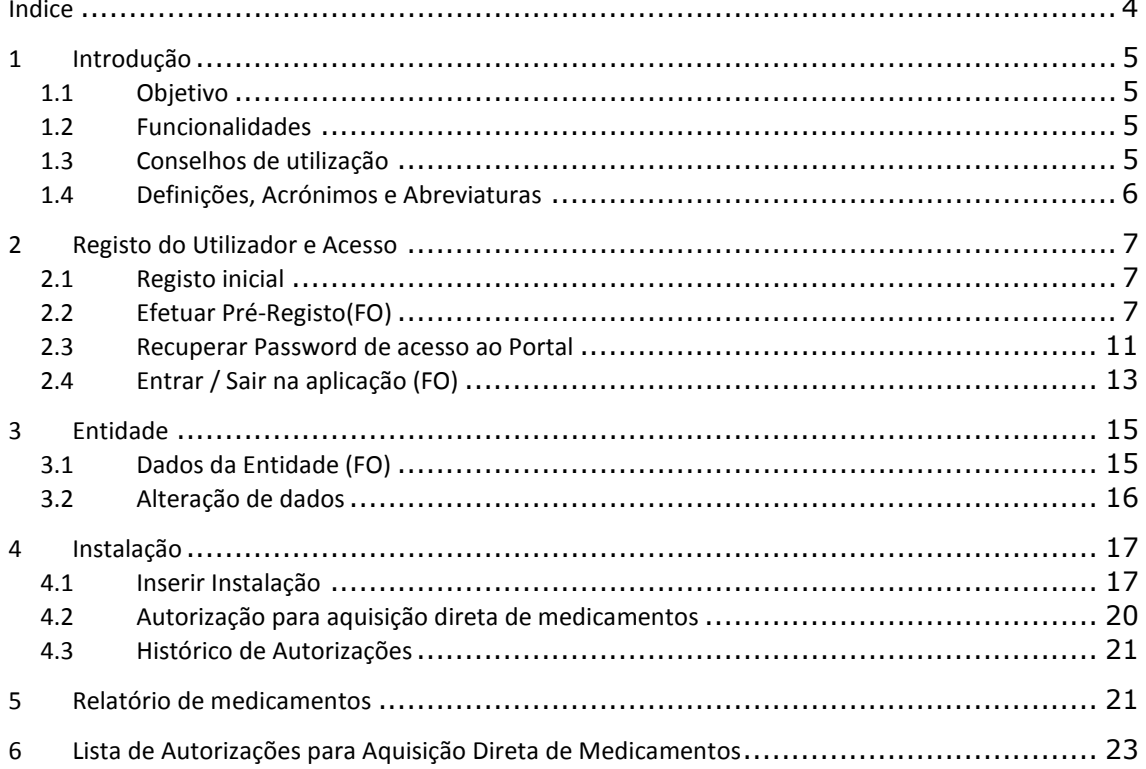

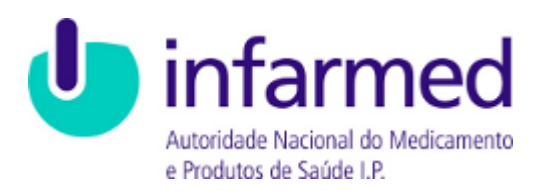

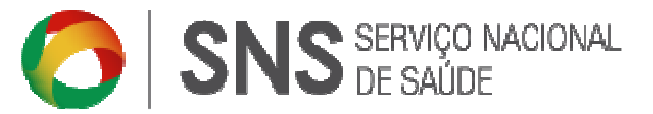

# 1 Introdução

#### 1.1 Objetivo

Este documento tem como objetivo apoiar as Clínicas/Consultórios Médicos ou Dentários na utilização da aplicação Aquisição Direta de Medicamentos (ADMED).

Através deste manual o utilizador pode consultar os diferentes passos que deve executar no Portal ADMED.

#### 1.2 Funcionalidades

A aplicação consiste em várias funcionalidades disponíveis em forma de hiperligação, ícone ou botão. São ainda apresentadas mensagens de sucesso ou de alerta consoante a interação do utilizador esteja correta, alguma informação esteja em falta ou mesmo incorreta.

#### 1.3 Conselhos de utilização

Aconselha-se a utilização da aplicação ADMED com os seguintes browsers:

- Microsoft Internet Explorer 7.x, 8.x ou 9.x
- Google Chrome.

Para uma utilização otimizada aconselha-se ainda:

- Gravar quando se insere nova informação;
- Não utilizar a funcionalidade de retroceder do browser nem o respetivo atalho do teclado;
- Não abrir várias páginas da aplicação simultaneamente no mesmo browser.

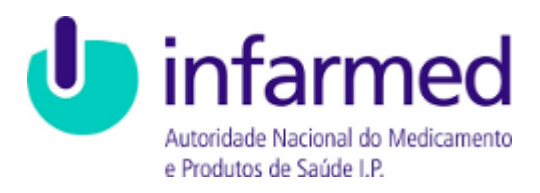

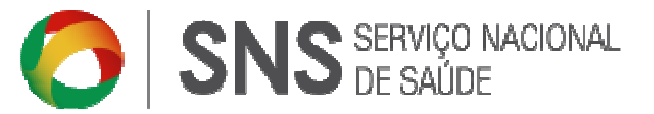

# 1.4 Definições, Acrónimos e Abreviaturas

- ADMED Aquisição Direta de Medicamentos
- ERS Entidade Reguladora da Saúde
- DIL- Direção de Inspeção e Licenciamentos
- NIF Número de Contribuinte
- FO Frontoffice
- BO Backoffice

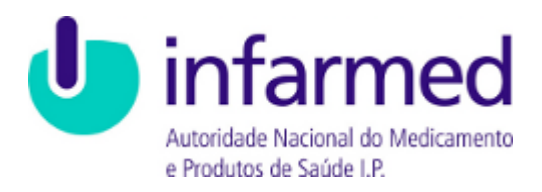

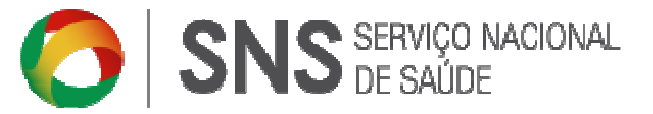

# 2 Registo do Utilizador e Acesso

#### 2.1 Registo inicial

O ADMED é de acesso público em www.admed.pt a partir do Portal do Infarmed.

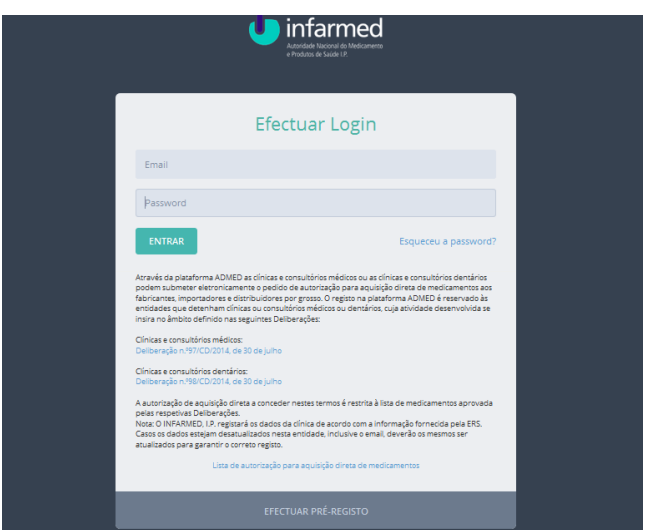

Na página inicial do Portal ADMED, estão disponíveis as funcionalidades:

Efetuar o Login no Portal;

Efetuar o Pré-Registo no Portal;

Recuperar Password de acesso ao Portal;

Aceder à Lista de Autorizações para Aquisição Direta de Medicamentos;

#### 2.2 Efetuar Pré-Registo(FO)

Um novo utilizador pode registar-se no Portal através da página inicial, clicando na hiperligação Efetuar Pré-Registo:

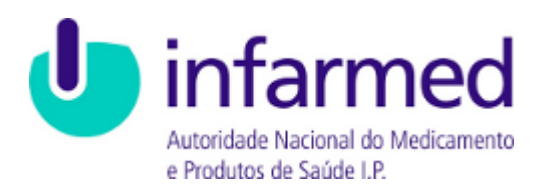

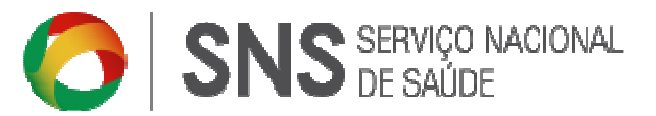

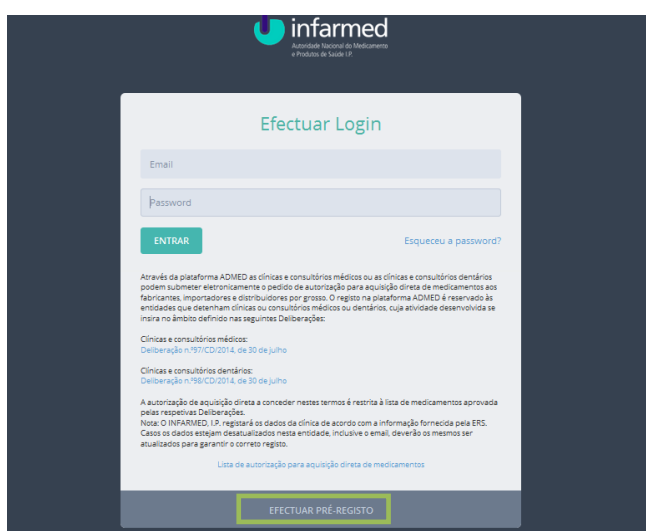

Será redirecionado para o ecrã de registo do utilizador, onde deve preencher toda a informação e clicar no botão SUBMETER. Ao efetuar esta ação, está a aceitar os Termos e Condições de utilização da plataforma ADMED.

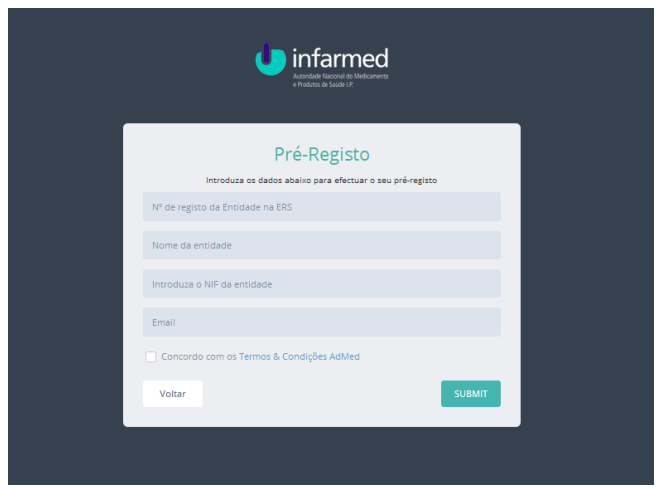

São apresentadas mensagens de alerta ao Utilizador caso esteja em falta alguma informação.

Deverá clicar em Concordo com os Termos & Condições AdMed

Se toda a informação estiver preenchida corretamente, será apresentada uma mensagem de sucesso:

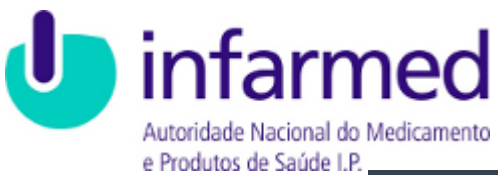

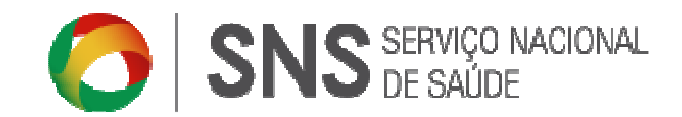

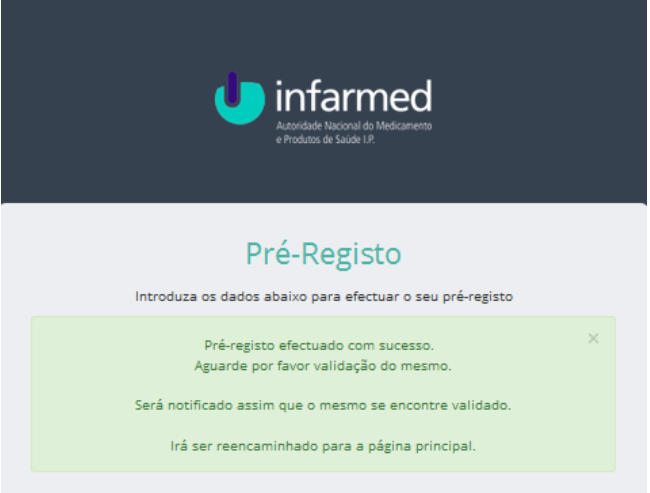

Após a validação do pedido de registo pelo INFARMED, I.P., o Utilizador será notificado via e-mail com o resultado da validação.

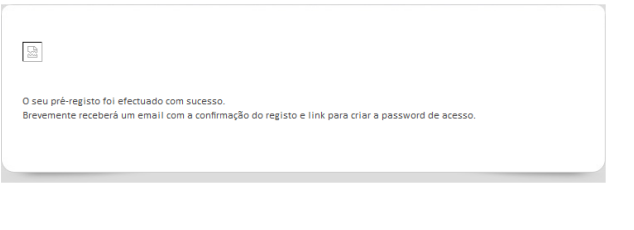

Caso o seu registo seja aceite, o e-mail enviado incluirá o Nome de Utilizador e um link para criar a password de acesso.

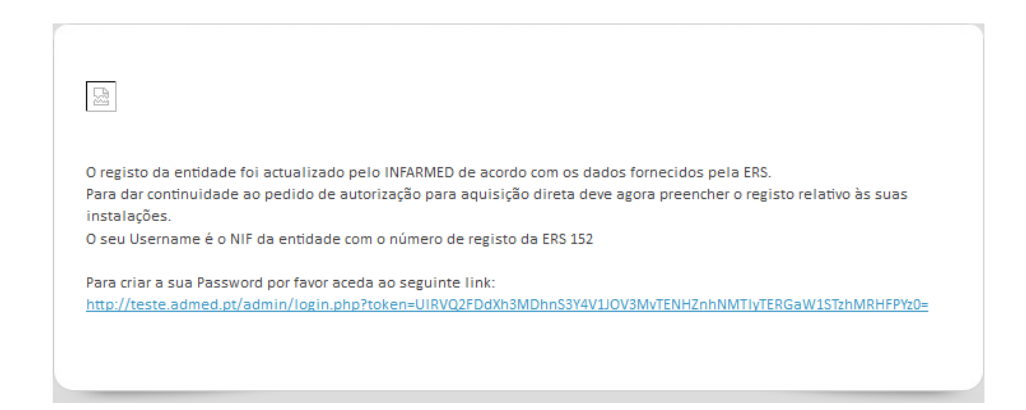

Ao aceder ao link será redirecionado para a página PASSWORD. Por questões de segurança é pedido à entidade que introduza a sua password e a repita para aceder ao Portal ADMED. A seguir deve selecionar o botão Gravar.

ADMED - Aquisição Direta de Medicamentos 9

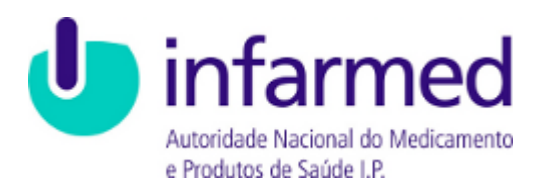

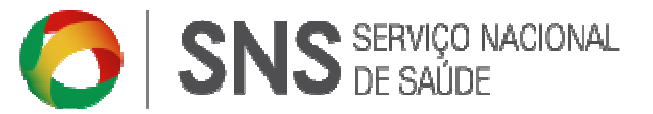

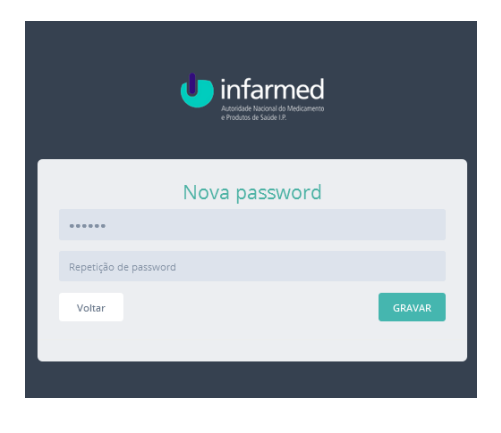

São apresentadas mensagens de alerta ao utilizador caso esteja em falta alguma informação.

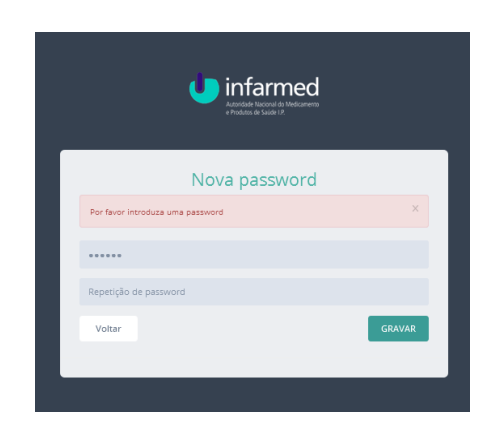

Se toda a informação estiver preenchida corretamente, será apresentada uma mensagem de sucesso.

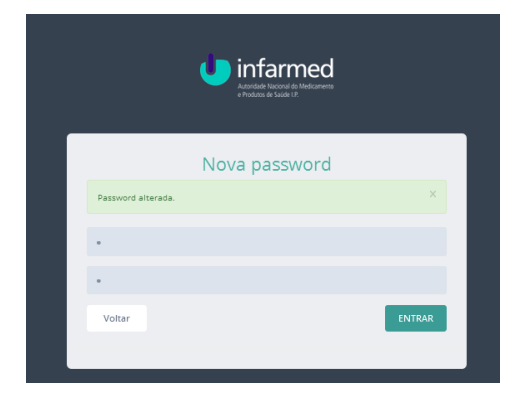

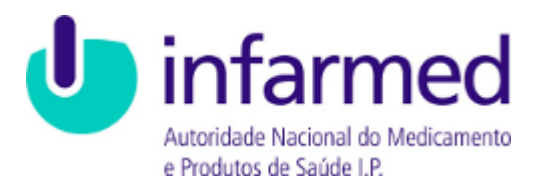

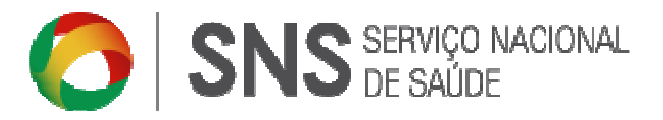

Para aceder à plataforma, o Utilizador deverá aceder à página inicial da plataforma e EFETUAR LOGIN, com a password anteriormente criada.

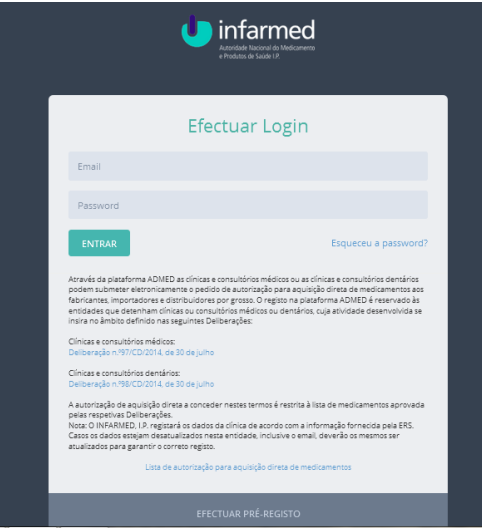

#### 2.3 Recuperar Password de acesso ao Portal

No caso da password inserida na fase de pré-registo se encontrar inválida ou incorreta, deverá aceder à página inicial da aplicação ADMED e clicando na hiperligação Esqueceu a Password:

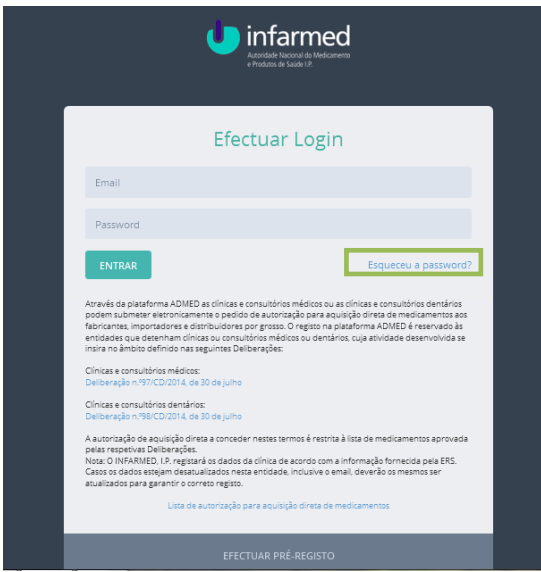

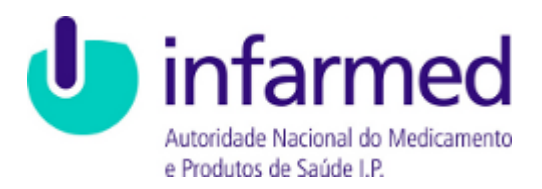

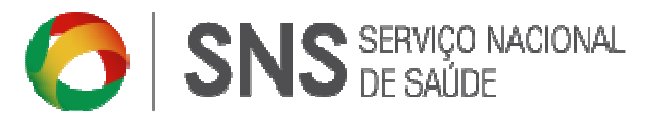

Será redirecionado para o ecrã de RECUPERAR PASSWORD, onde deve introduzir um email para recuperar acesso à plataforma ADMED e clicar no botão ENVIAR.

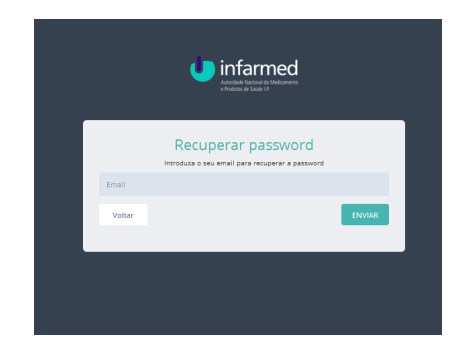

São apresentadas mensagens de alerta ao Utilizador caso esteja em falta alguma informação.

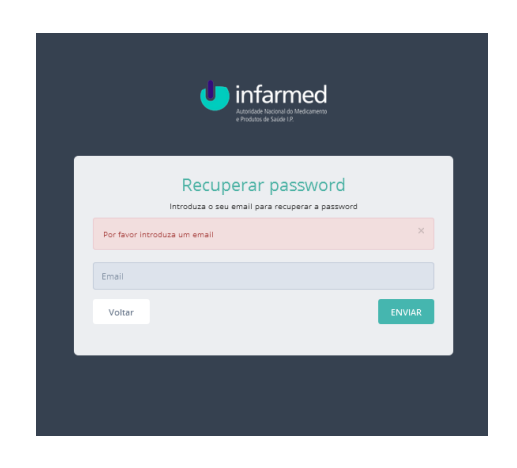

Se toda a informação estiver preenchida corretamente, será apresentada uma mensagem de sucesso:

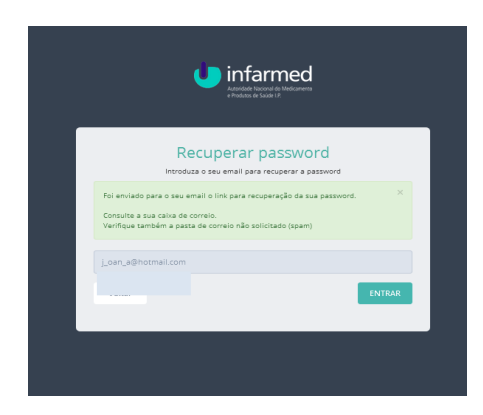

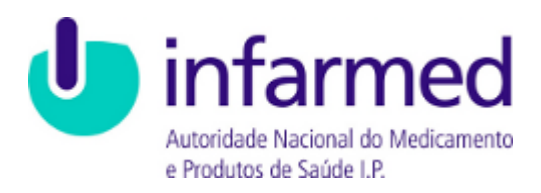

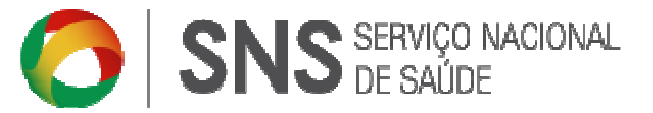

# 2.4 Entrar / Sair na aplicação (FO)

Para entrar na aplicação ADMED, introduzir o E-mail do Utilizador e a respetiva Password e clicar em ENTRAR.

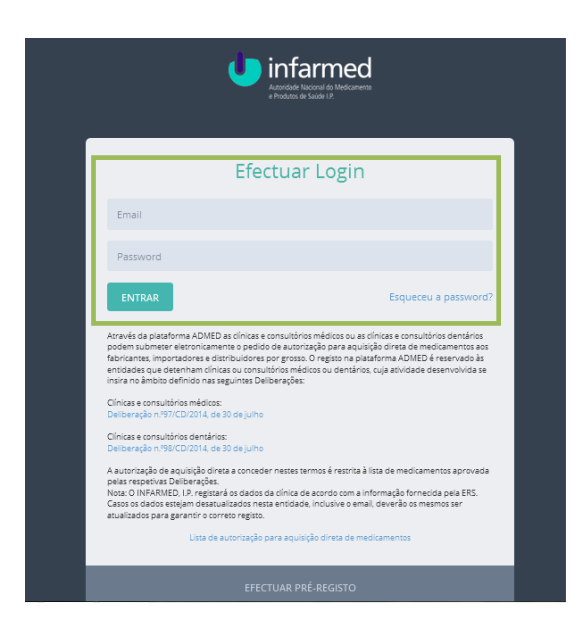

Após entrar o utilizador irá ter acesso ao Painel de Bordo onde estarão disponíveis as seguintes funcionalidade:

- Painel de Bordo;
- Entidades;
- Instalações;
- Relatório de medicamentos;

Poderá ainda ter acesso às seguintes funcionalidades, com caráter meramente informativo:

- Consumos de medicamentos ao longo do tempo;
- Top 10 medicamentos mais comprados;
- Top 10 medicamentos mais consumidos;
- Alertas sobre as Instalações e Profissionais

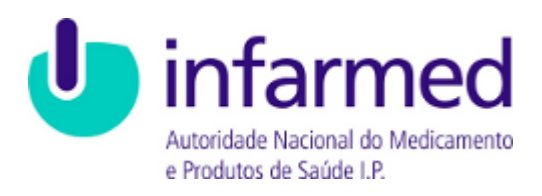

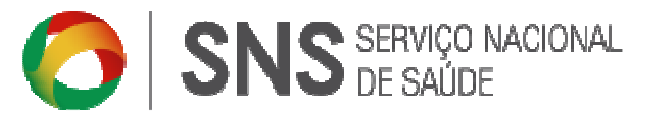

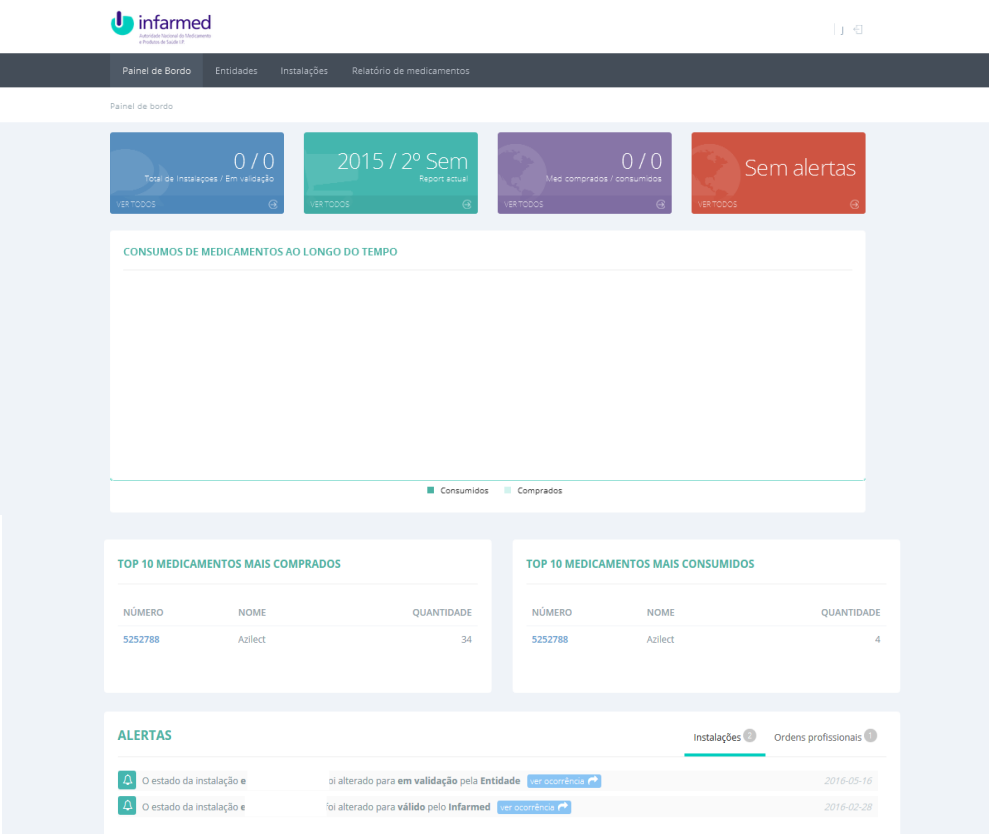

O utilizador em Alertas poderá observar as alterações realizadas em Instalações e Ordens Profissionais, e ao clicar em VER OCORRÊNCIA irá ser direcionando para o ecrã respeitante a essa alteração e à data indicada.

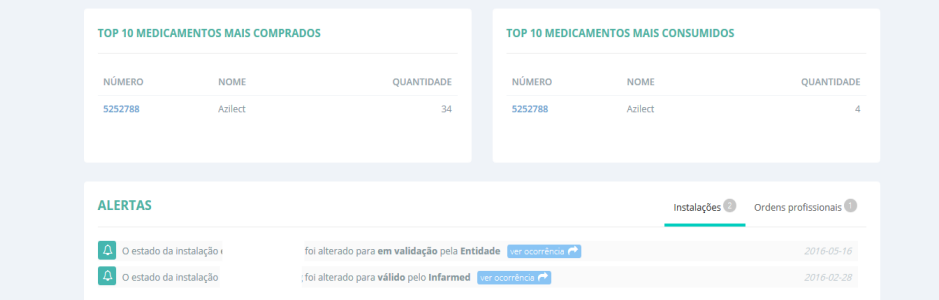

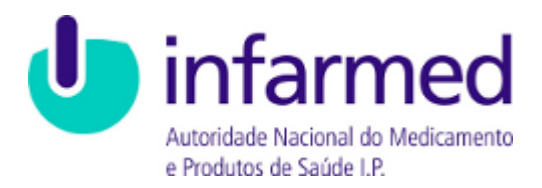

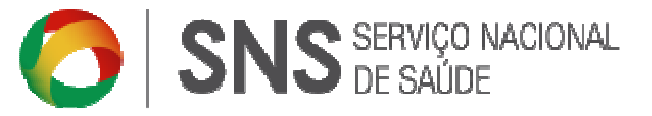

Para sair da aplicação, clicar no link LOGOUT no topo do ecrã.

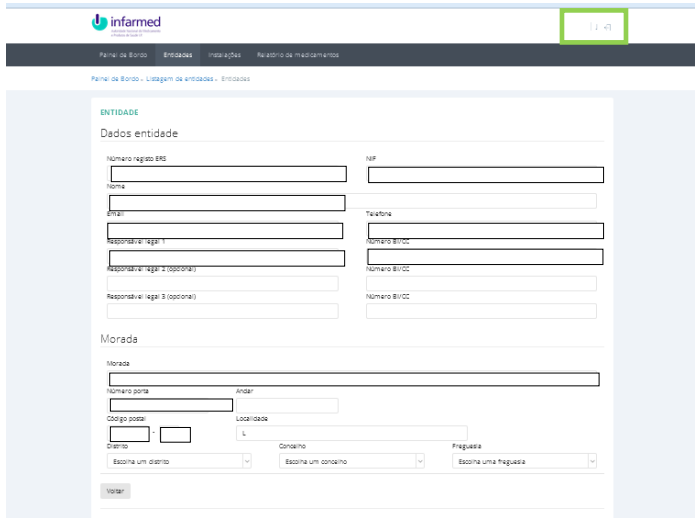

#### 3 Entidade

# 3.1 Dados da Entidade (FO)

O Utilizador após clicar em ENTIDADES poderá consultar os seus dados, previamente validados, de acordo com a informação disponibilizada pela ERS.

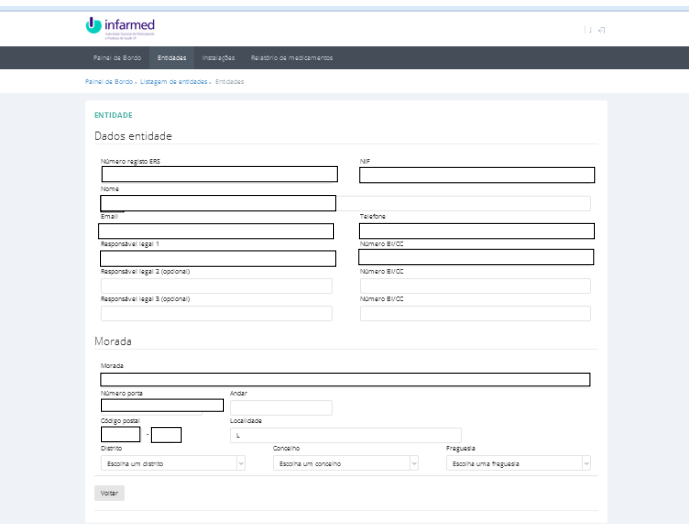

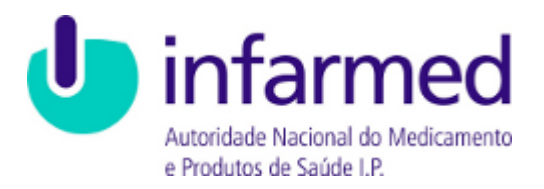

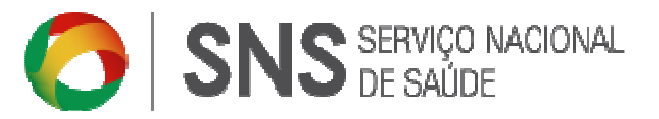

A entidade poderá ainda consultar o estado em que se encontra a INSTALAÇÃO e o HISTÓRICO DE ENTIDADES, referente ao tipo de alteração e respetivo responsável:

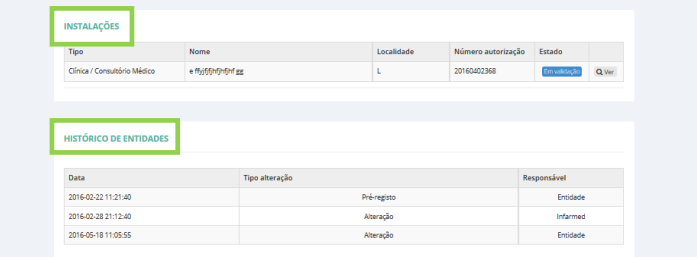

#### 3.2 Alteração de dados

Caso algum dos dados inseridos no registo da Entidade não se encontre correto, deverá o Utilizador confirmar os dados anteriormente comunicados junto da ERS, e se for o caso proceder à respetiva atualização junto daquela entidade.

Ao verificar-se a respetiva alteração dos dados junto da ERS, deverá a entidade proceder à introdução dos novos dados da Entidade na aplicação ADMED, sendo apresentada mensagens de alerta ao Utilizador.

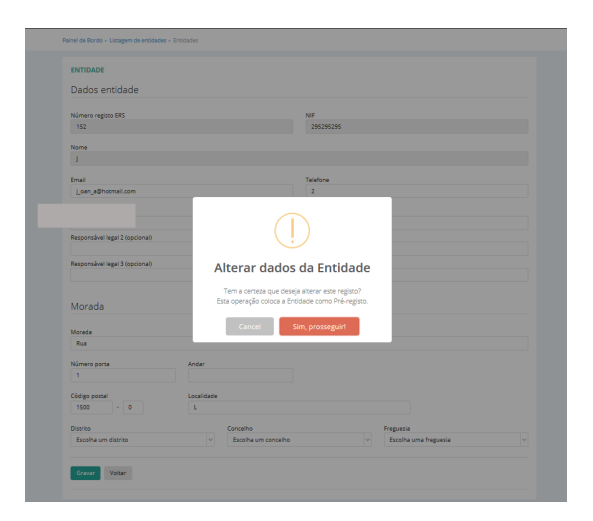

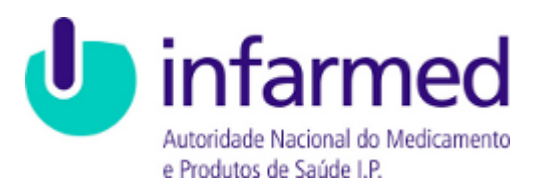

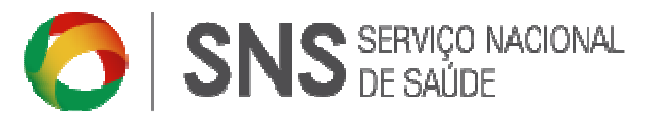

Ao alterar os dados da entidade o estado é alterado para EM VALIDAÇÃO e encontrandose a Entidade sujeita a uma nova validação.

A entidade apenas poderá alterar os seguintes campos:

- E-mail;
- Telefone;
- Responsável Legal 1 e Número BI/CC;
- Responsável Legal 2 e Número BI/CC;
- Morada, Número de Porta e Andar;
- Código Postal e Localidade;
- Distrito, Concelho e Freguesia;

O utilizador não poderá efetuar alteração aos campos abaixo identificados, uma vez que da sua alteração deverá a entidade efetuar um novo pré-registo sujeito a uma nova validação e enviar um e-mail para admed@infarmed.pt / cimi@infarmed.pt a comunicar a referida alteração. Assim, a entidade não poderá alterar os seguintes campos:

- Nome da Entidade;
- Número de registo da ERS;
- NIF da Entidade;

# 4 Instalação

#### 4.1 Inserir Instalação

A entidade deverá obter uma autorização de aquisição direta de medicamentos através da plataforma ADMED por instalação, podendo inserir uma ou várias instalações.

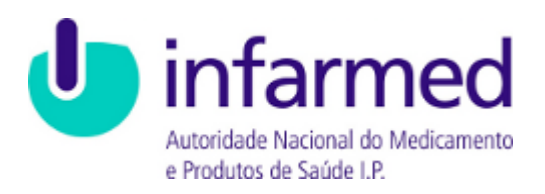

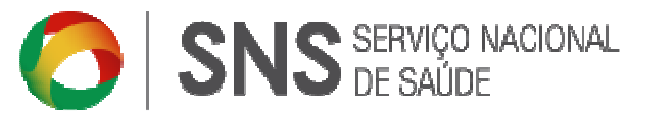

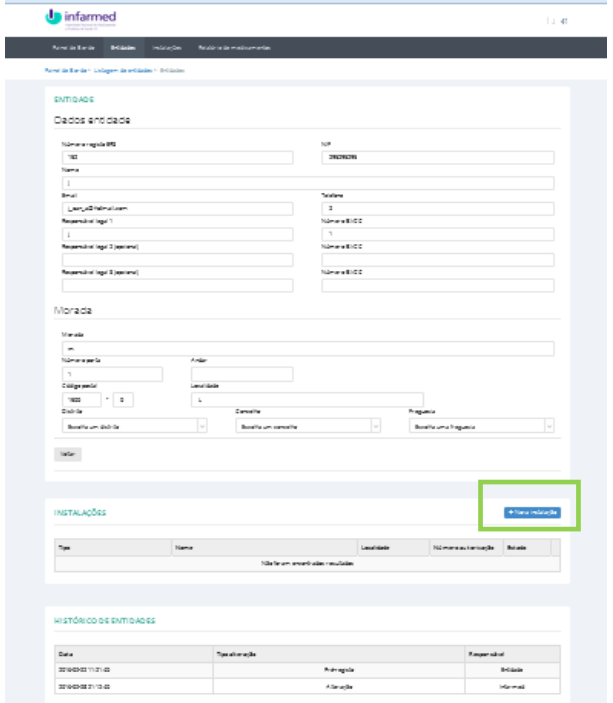

Deve clicar no botão + NOVA INSTALAÇÃO onde são disponibilizados os seguintes campos para preenchimento:

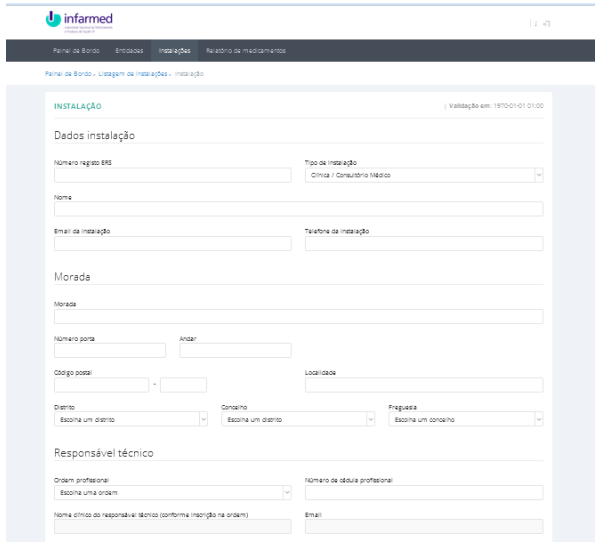

Após o preenchimento dos campos pela entidade e selecionando o botão GRAVAR, a aplicação apresenta uma mensagem de sucesso, por breves momentos, e a autorização de aquisição direta para medicamentos fica no estado EM VALIDAÇÃO.

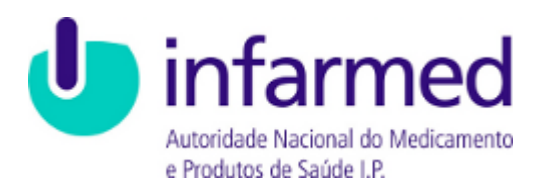

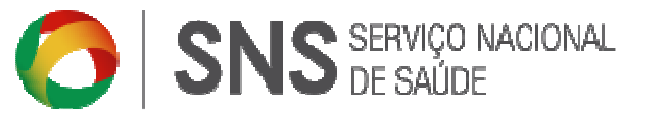

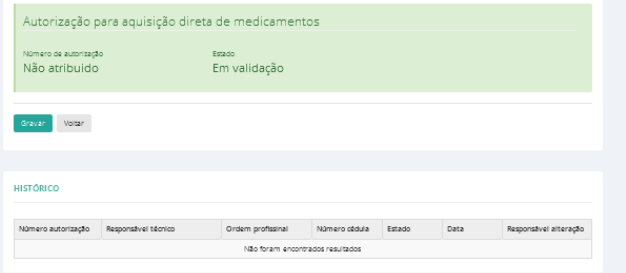

A entidade será notificada via e-mail com esta informação.

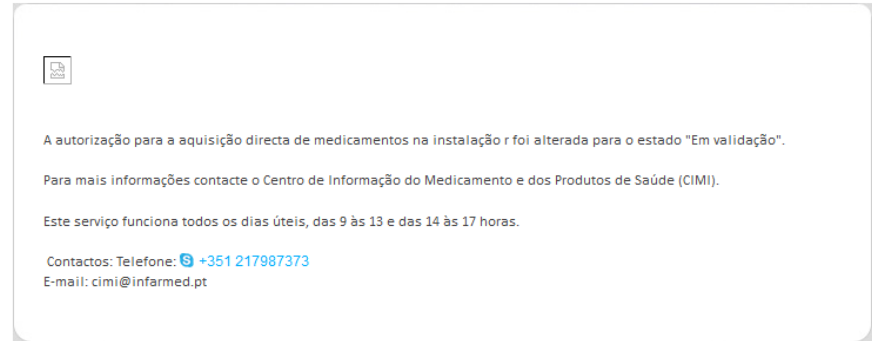

Nota: Nesta fase a autorização de aquisição direta para medicamentos ainda não foi emitida, encontra-se a aguardar a validação do responsável técnico pela respetiva Ordem Profissional.

Ao selecionar o botão VOLTAR, a aplicação apresenta a nova instalação na lista INSTALAÇÕES.

Para editar os dados das instalações inseridas, basta clicar no registo para o selecionar, e efetuar GRAVAR para serem atualizados os dados.

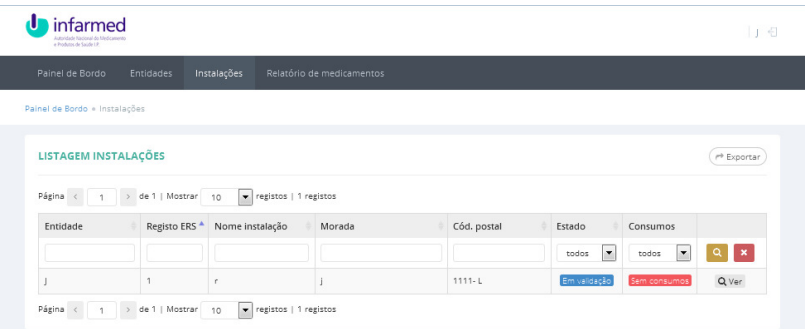

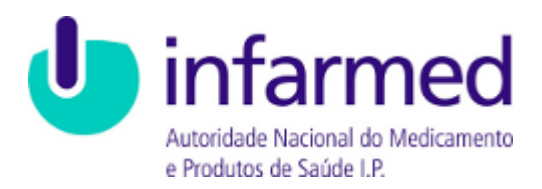

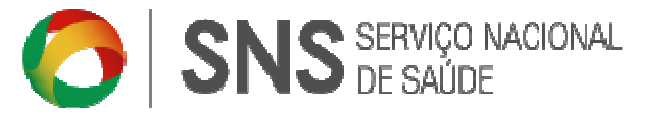

A entidade ou a pessoa singular será notificada via e-mail sempre que existir alteração do estado da autorização associada a uma instalação.

#### 4.2 Autorização para aquisição direta de medicamentos

Após a instalação estar válida, o sistema gera automaticamente um número para a autorização:

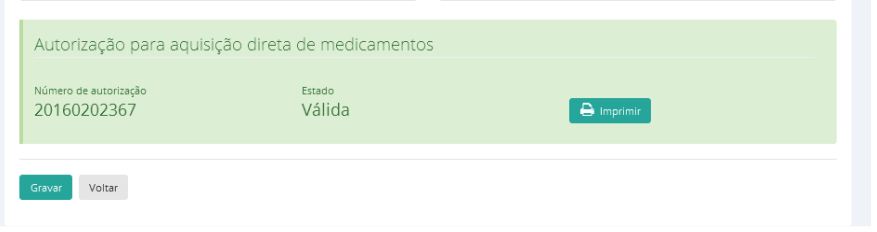

A entidade será notificada via e-mail com esta informação.

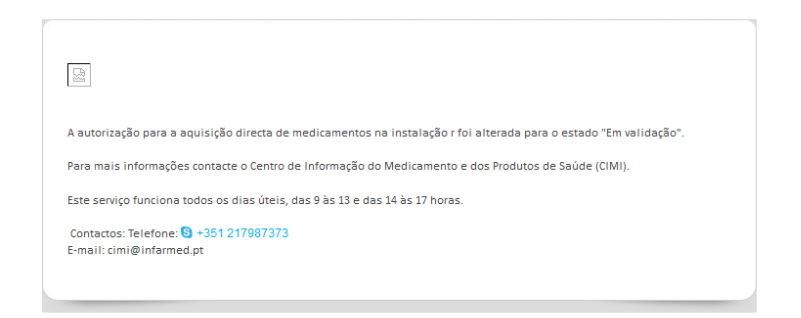

Para imprimir o PDF da autorização para aquisição direta de medicamentos, deve clicar no botão <sup>e Imprimir</sup>

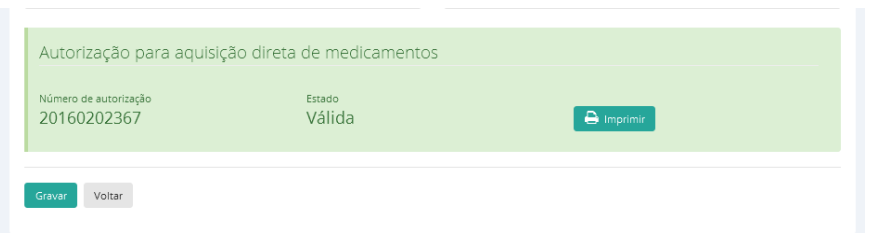

Nota<sup>1</sup>: Só é possível gerar o PDF da autorização para aquisição direta de medicamentos para as instalações com o estado válido e com um Número de Autorização atribuído.

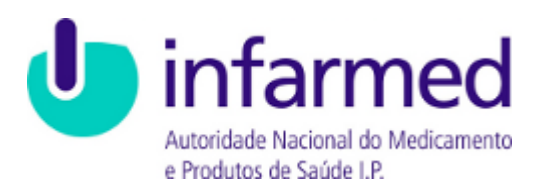

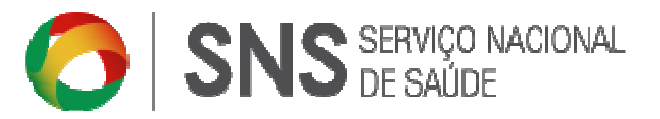

Nota<sup>2</sup>: Os dados da instalação encontram-se conforme os dados de registo junto da ERS pelo que se os mesmos não se encontrarem corretos, deverá previamente ser solicitada a sua alteração/correção junto da ERS e posterior comunicação da mesma ao INFARMED, I.P.

# 4.3 Histórico de Autorizações

Quando a instalação é inserida na aplicação, o seu histórico está ainda vazio. Sempre que ocorrer uma alteração de estado da autorização dessa instalação, essa alteração fica registada no histórico com a respetiva data/hora.

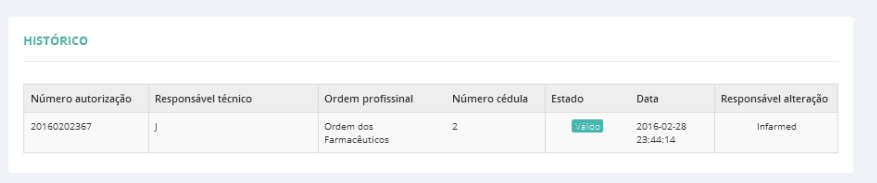

#### 5 Relatório de medicamentos

A entidade deverá comunicar os consumos de medicamentos através da aplicação ADMED, ao clicar em RELATÓRIO DE MEDICAMENTOS > CRIAR NOVO RELATÓRIO +.

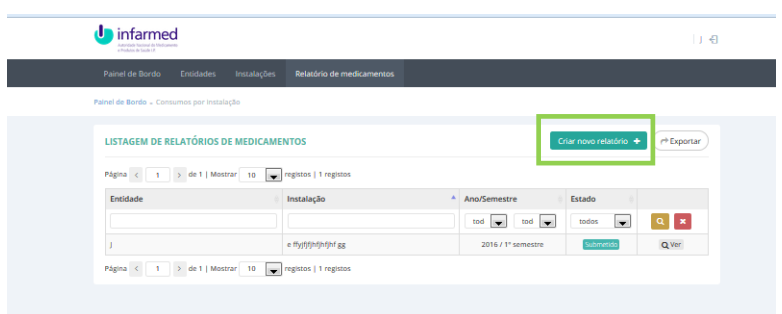

Deverá ser selecionada o Semestre a que se referem os consumos de medicamentos e a instalação onde os mesmos foram consumidos, no caso da Entidade possuir mais que uma instalação.

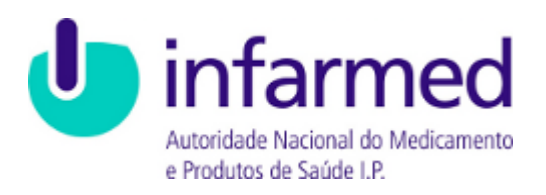

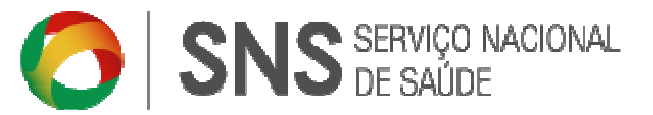

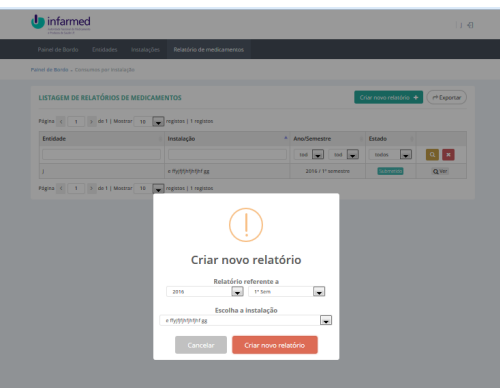

Ao ser selecionado DETALHE do RELATÓRIO DE INSTALAÇÕES, poderá a entidade identificar o histórico do relatório da entidade.

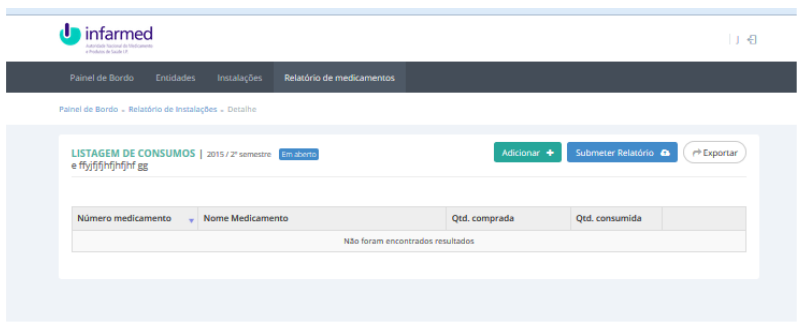

Para adicionar medicamentos em cada Semestre/Ano previamente selecionado, deverá o Utilizador clicar em ADICIONAR +, preenchendo os campos abaixo identificados, entre os quais:

- **Número do Medicamento** número de registo dos medicamentos identificado na embalagem de cada medicamento
- **Nome do Medicamento** identificado na embalagem do medicamento
- **Qtd. comprada** quantidade comprada durante o semestre assinalado
- **Qtd. consumida** quantidade consumida pela entidade durante o semestre assinalado, no caso de não ter sido consumido esse medicamento nesse período de tempo, deverá ser indicado zero.

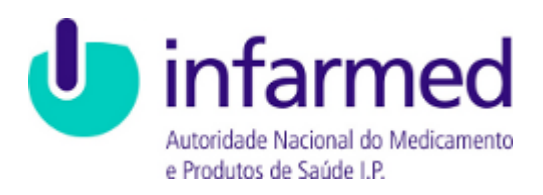

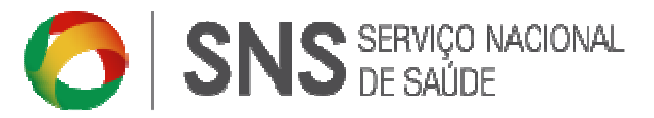

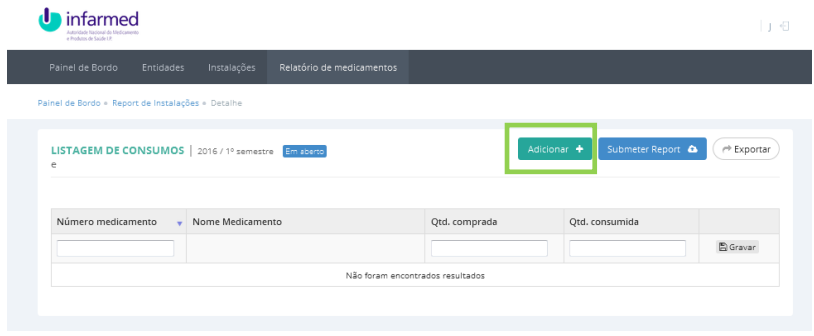

#### 6 Lista de Autorizações para Aquisição Direta de Medicamentos

Após entrar na aplicação ADMED é disponibilizado na página inicial um link para a LISTA DE AUTORIZAÇÕES PARA AQUISIÇÃO DIRETA DE MEDICAMENTOS, da qual constam todas as entidades e respetivas instalações autorizadas à aquisição direta de medicamentos, obtidas através desta plataforma, disponíveis para consulta na aplicação.

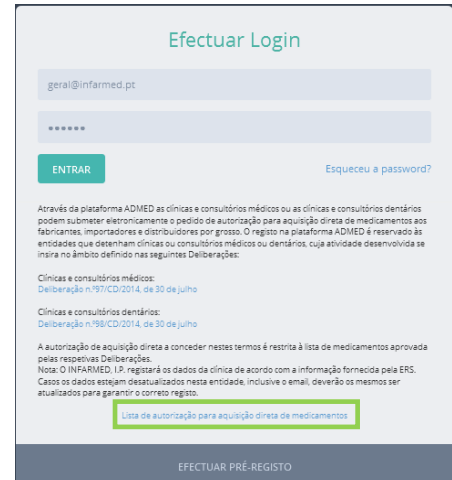

A Lista de Autorizações permite ao utilizador efetuar pesquisas através da ENTIDADE, NIF, NOME INSTALAÇÃO, MORADA E RESP. TÉCNICO selecionando um dos critérios de pesquisa definidos, inserindo um termo de pesquisa e clicando no botão PESQUISAR. Q

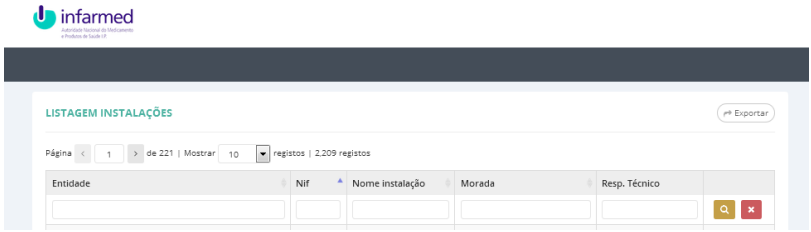

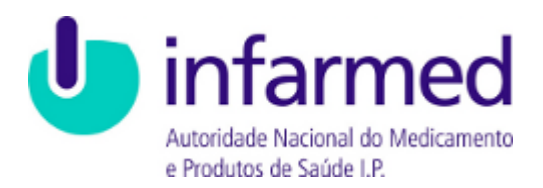

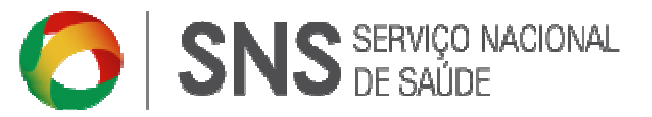

É apresentada uma lista de resultados consoante os critérios definidos na Pesquisa.

É possível exportar os dados selecionados na pesquisa para uma folha em excel.

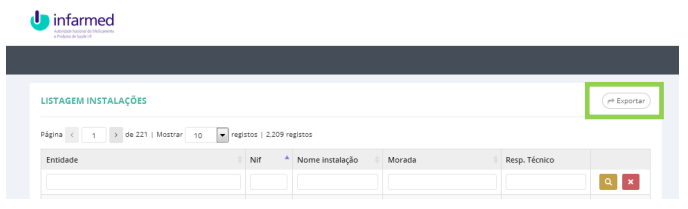